# ENDORSEMENTS Money Endorsements

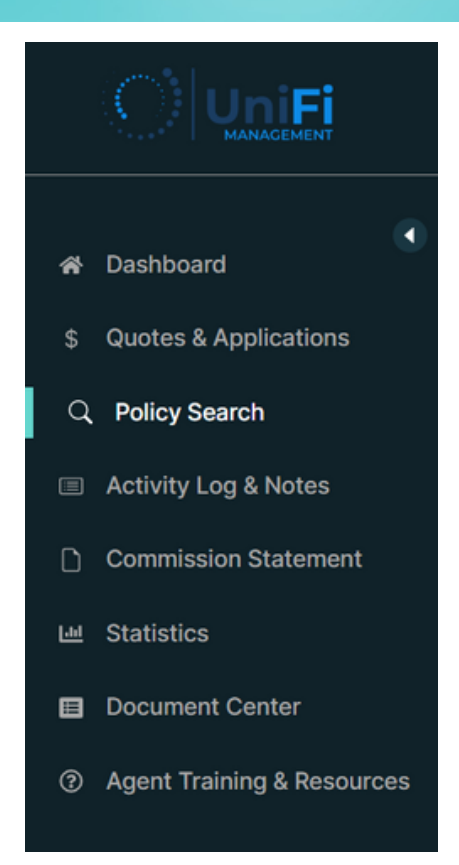

*Note: This process will allow you to see impact of an endorsement with or without payment.*

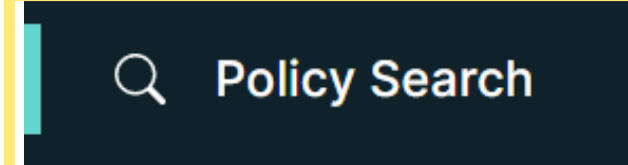

After signing into the agent portal, find the Policy Search Button in the left banner of the page.

Once selected, the page will update with the Search Policy and Search Result sections.

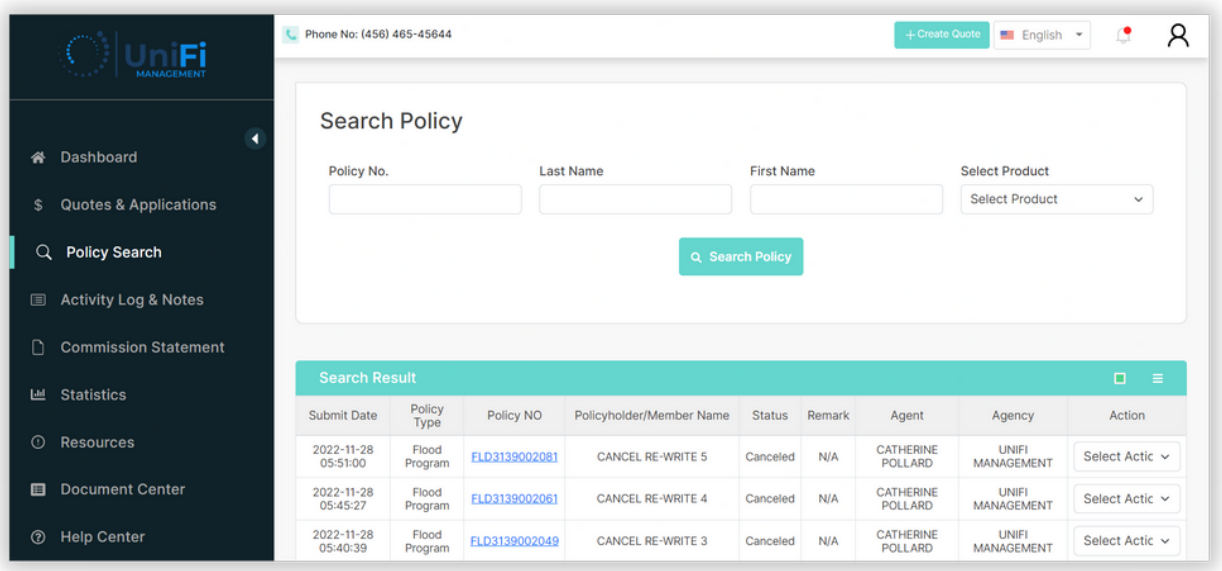

Within the Search Policy section, enter the Policy No., Last Name, First Name or Product type to search for a policy.

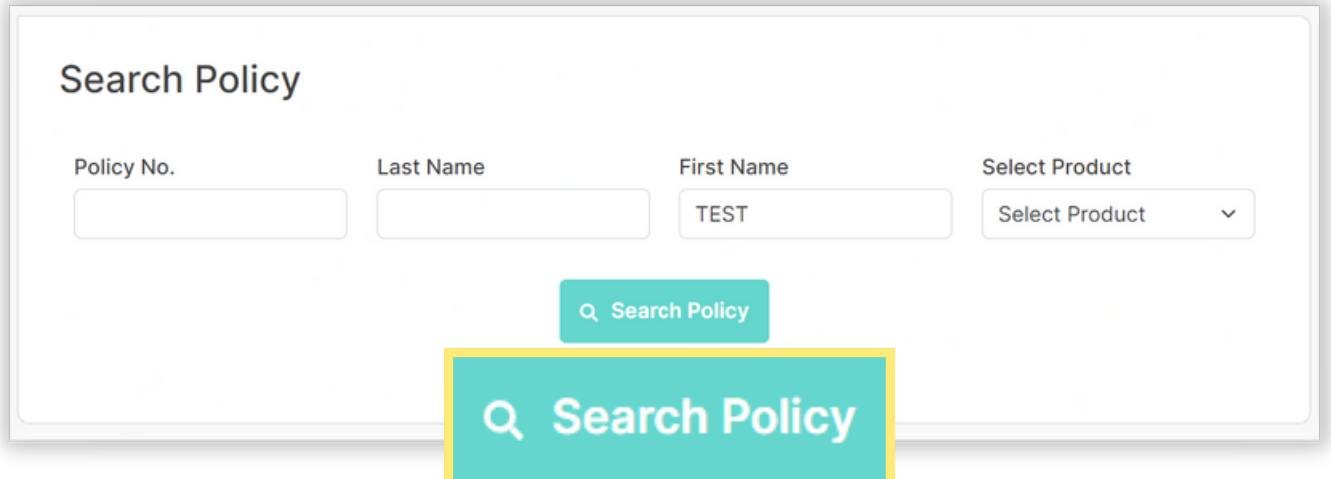

After selecting the Search Policy button, the Search Result section will display the policies related to the search parameters.

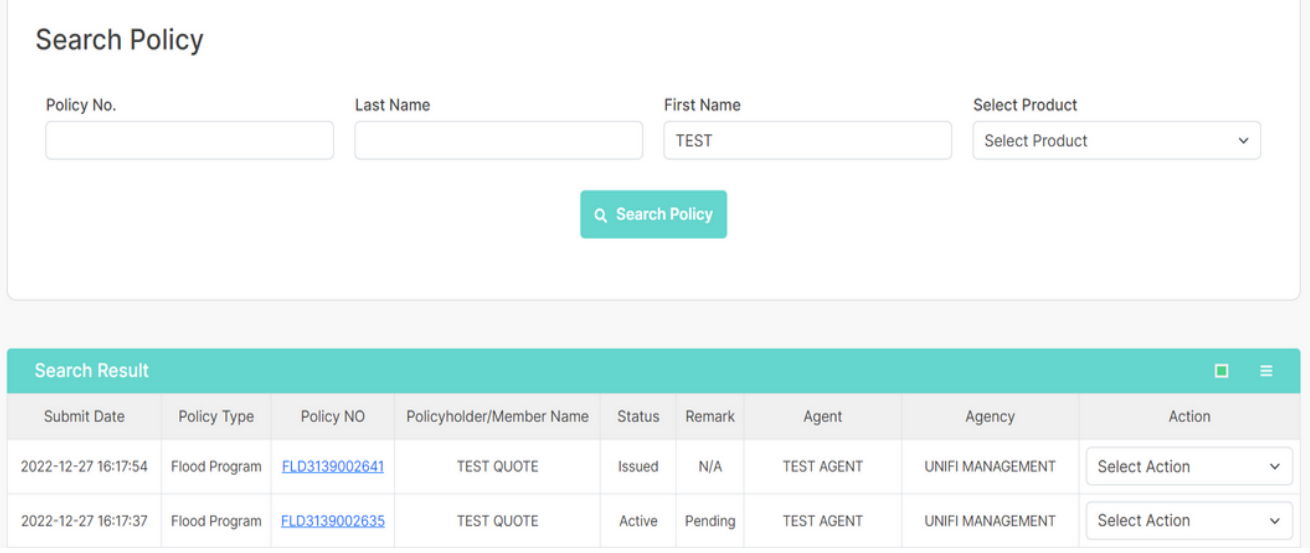

### To open the policy, select the hyperlinked blue Policy No.

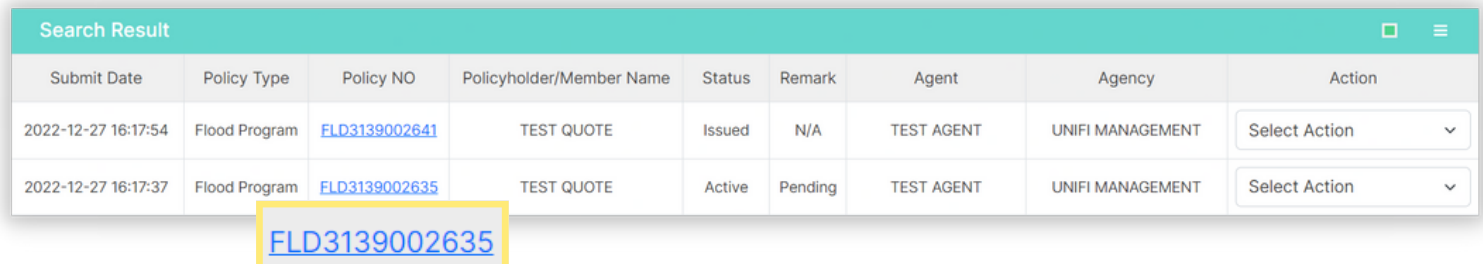

#### Select the Create Endorsement from within the policy

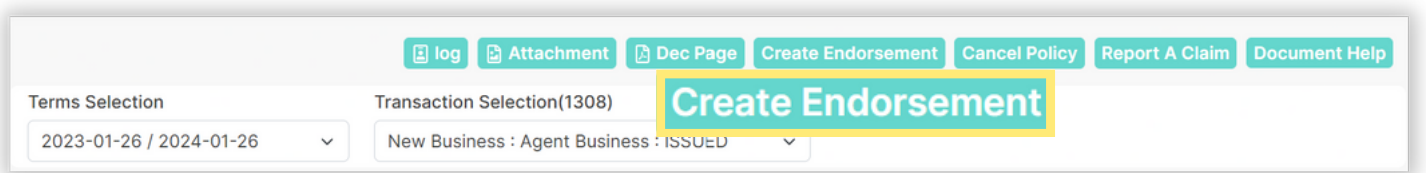

Alternatively, to directly open the endorsement transaction window of the policy, select View/Endorse Policy from the Select Action dropdown menu of the Search Policy page

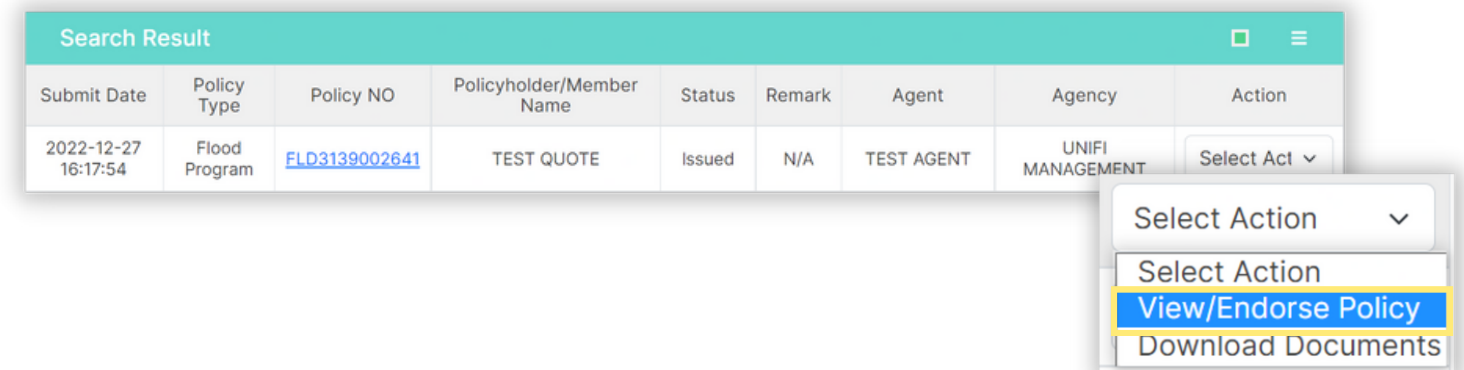

After selecting the Create Endorsement button within the policy OR the View/Endorse Policy option from the Search Policy page, you will see the Endorsement Transaction window.

Select the effective date rule that applies to the endorsement change from the Waiting Period drop-down menu and enter a brief Transaction Note describing the type of change to be made and press the Save and Close button.

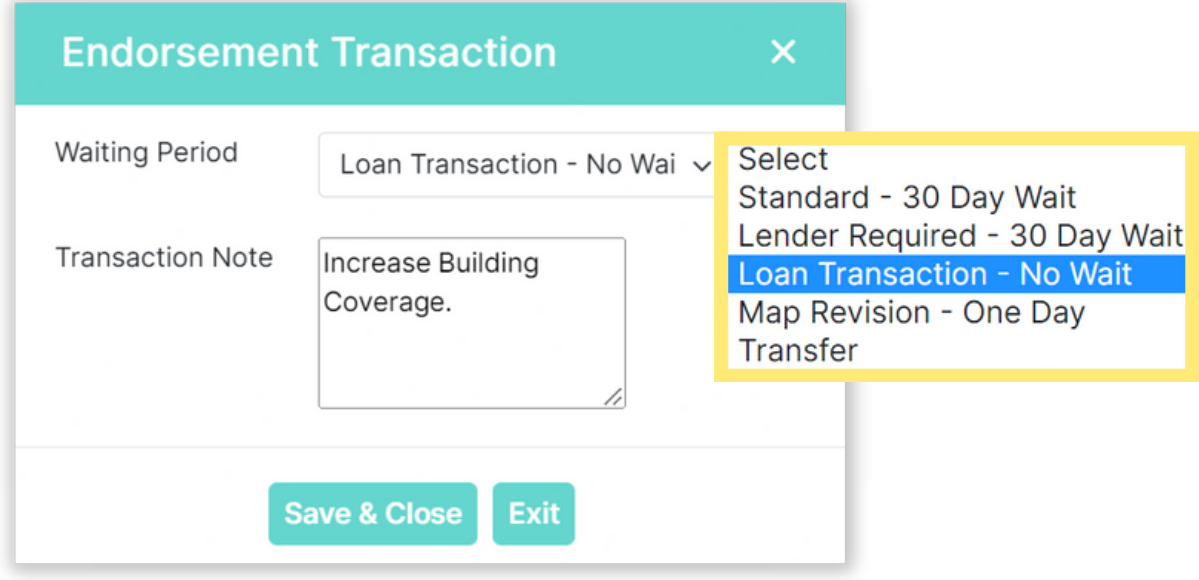

*Note: System does not support out of sequence endorsements. This would require a cancel-rewrite.*

## Expand the Coverage banner to proceed to the coverage and/or deductible fields to make desired changes and then press the Review button.

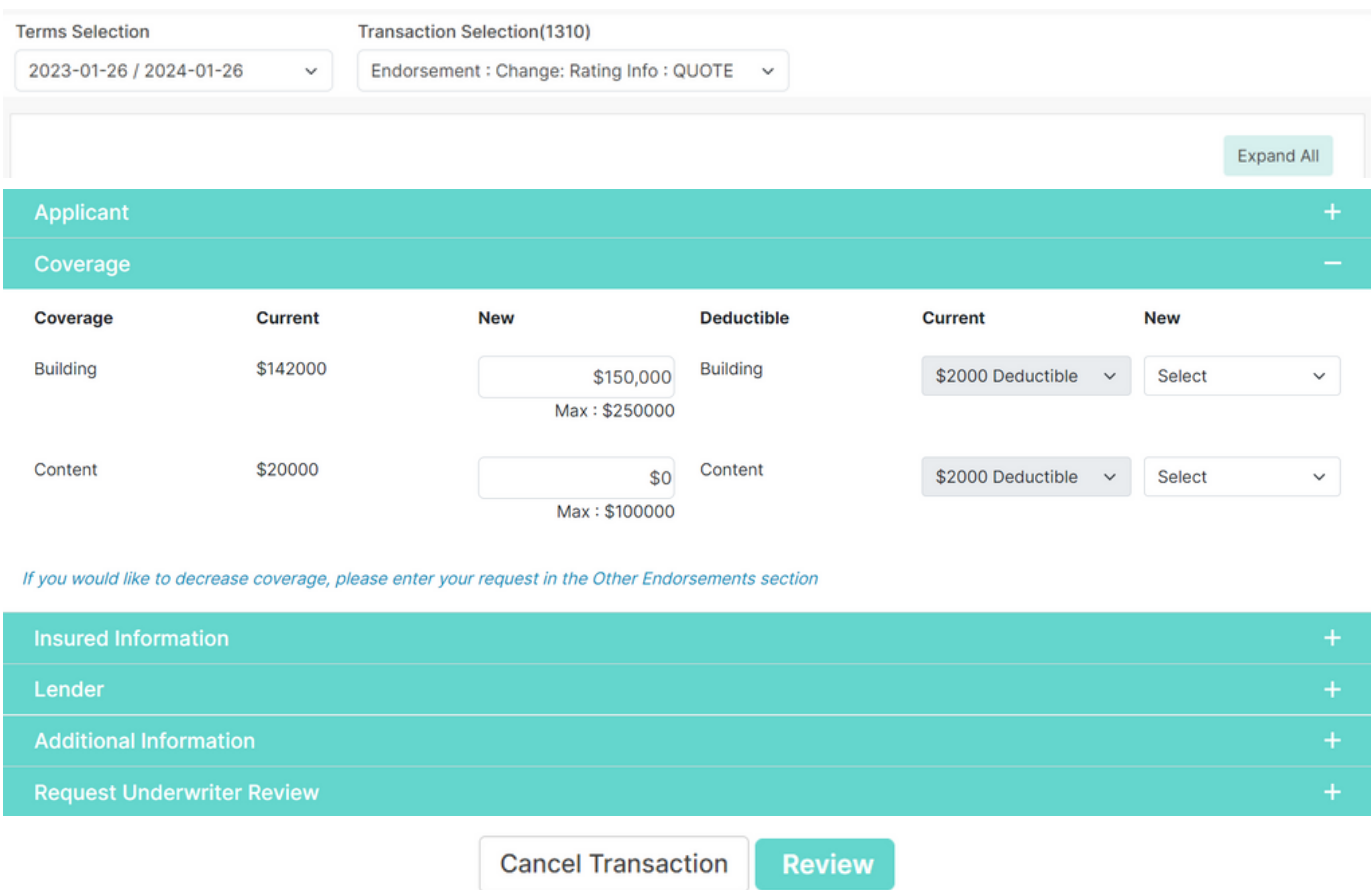

*Note: The user can click on additional banners to make other changes as needed and should select Review button once ALL changes have been entered on endorsement request.*

## Review the Endorsement summary to ensure that the information as well as the effective date is correct.

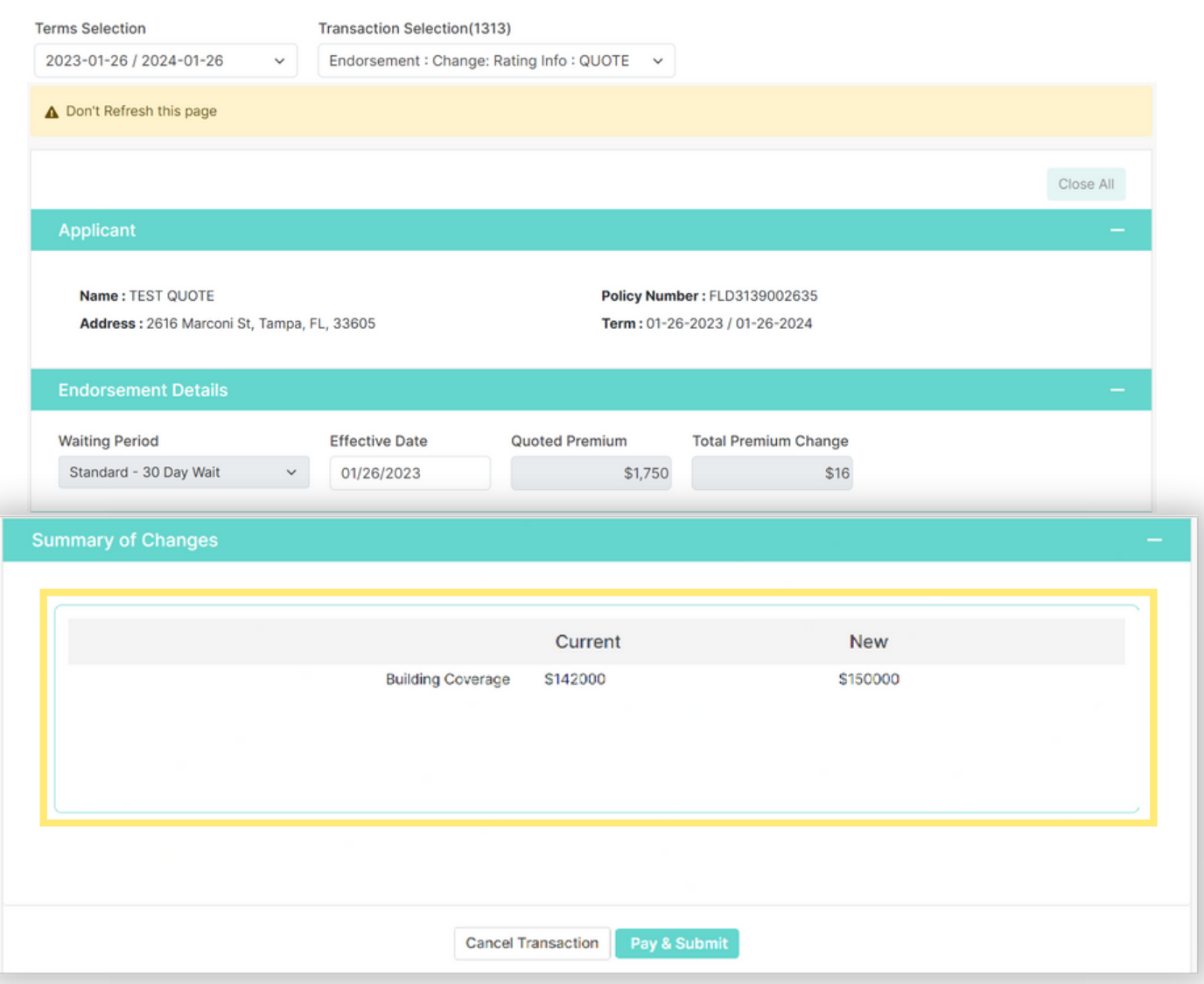

If the coverage/deductible or rating change requires any supporting documentation, (i.e reducing coverage requires proof of over-insurance, insured signature) a message will be displayed and an option to upload will be provided. Upload any required supporting documentation.

*Note: If* Cancel Transaction *is selected, the endorsement will be removed. If* Pay & Submit *is selected, the endorsement can be saved or paid.*

If additional premium is required, the *Pay & Submit* button will be displayed. Click on the *Pay & Submit* button to be directed to pay.gov and to enter the appropriate payment fields.

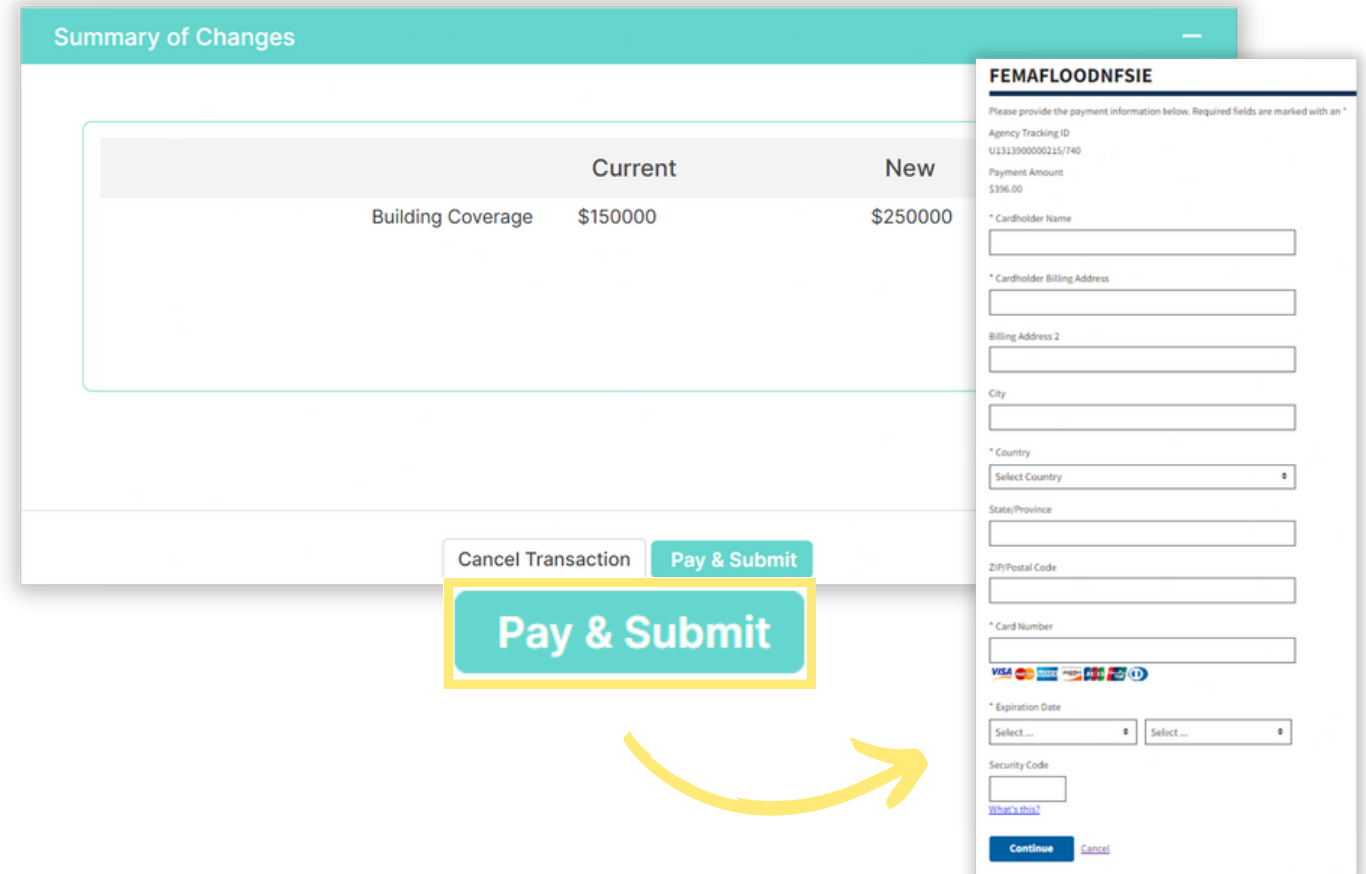

Upon successful payment at pay.gov, you will be returned to the Policy Summary Screen. with the Success pop-up message. Simply, click the OK button to close the pop-up.

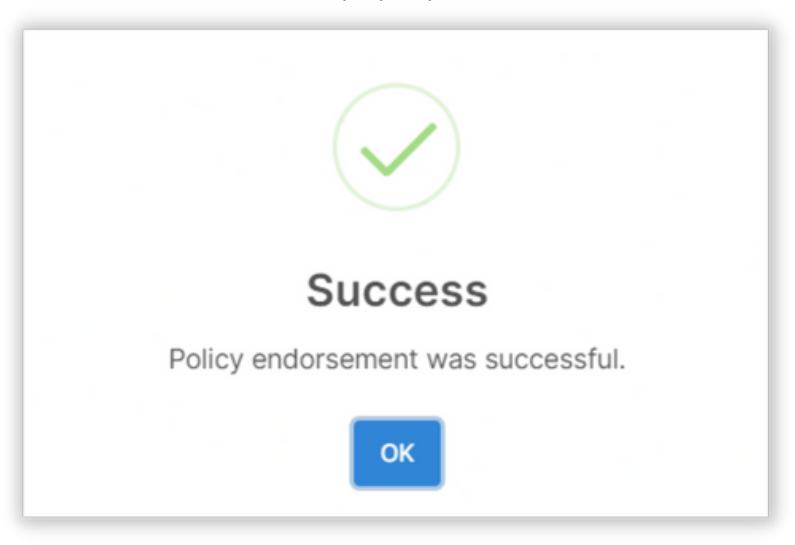

You will be returned to the Policy Summary Screen. Review the status of the submitted endorsement by reviewing the following fields:

Transaction Selection - the status of the Endorsement will be displayed. *In this case it shows: "Change Rating Info: Issued." If the endorsement requires a document review it will display "Change Rating Info: Pending". If endorsement is pending, the agent can click on Log icon to see a complete list of correspondence with agency and log notes regarding why endorsement is pending and what is needed to resolve endorsement.*

Transaction Note - The Transaction Note entered during the Endorsement process will be displayed.

Specific Endorsed - Proceed to field that was endorsed to ensure the field now reflects the updated information. In this case we can see the coverage currently shows the increased amount of \$150,000

Dec Page - If the endorsement has issued, a declarations page will be displayed reflecting the endorsement change.

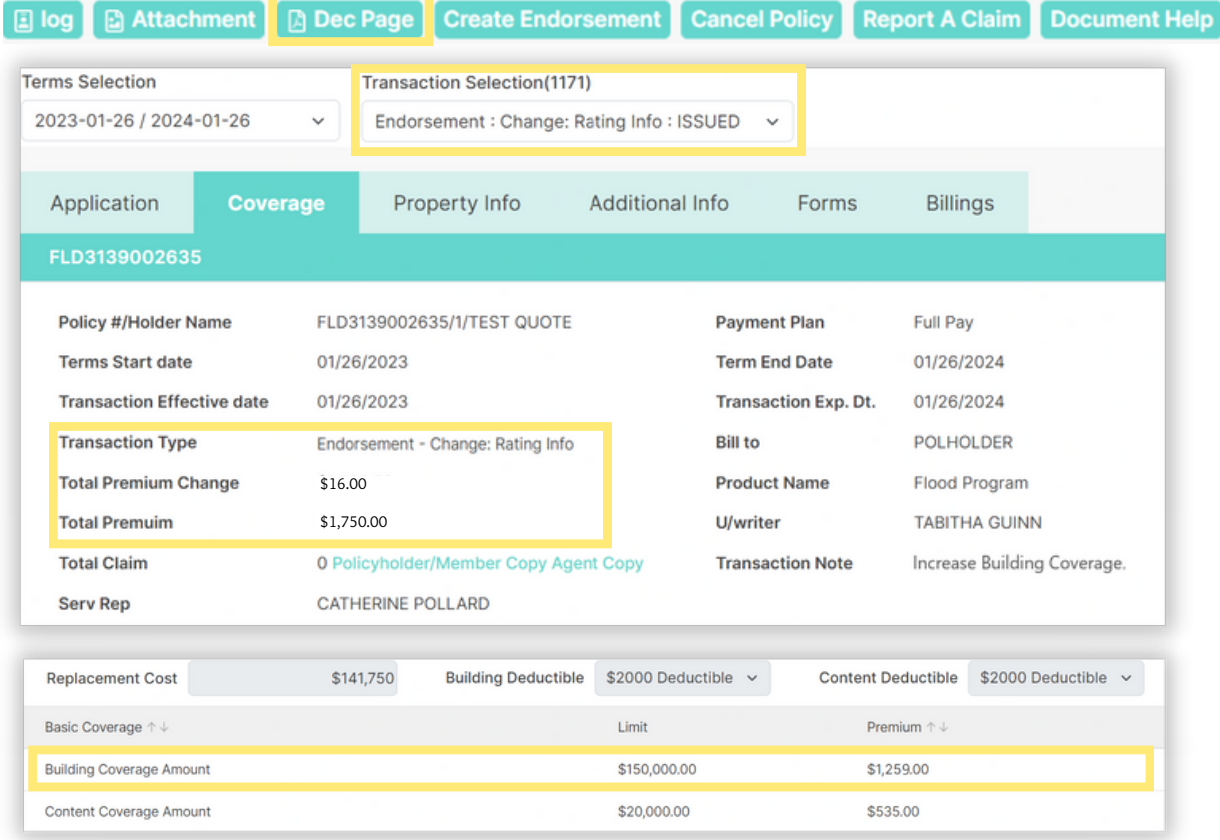

**ENDORSEMENT EFFECTIVE DATE-**12-28-2022 PROPERTY ADDRESS #: 2616 MARCONI ST, Tampa, FL, 33605 **REASON FOR CHANGE:** Coverage/Deductible POLICY#: FLD3139002635 **POLICY FORM: Dwelling** form NFIP POLICY #: 3139002635 POLICY DECLARATIONS TYPE: **Revised Policy Declarations POLICY TERM:**  $01-26-2023 - 01-26-2024$  (12:01 a.m.) **RATE CATEGORY: RatingEngine POLICY ISSUED BY:** PAYOR: **TEST QUOTE** 7

Agents can verify receipt of payment by clicking on the *Billings* tab at top of page.

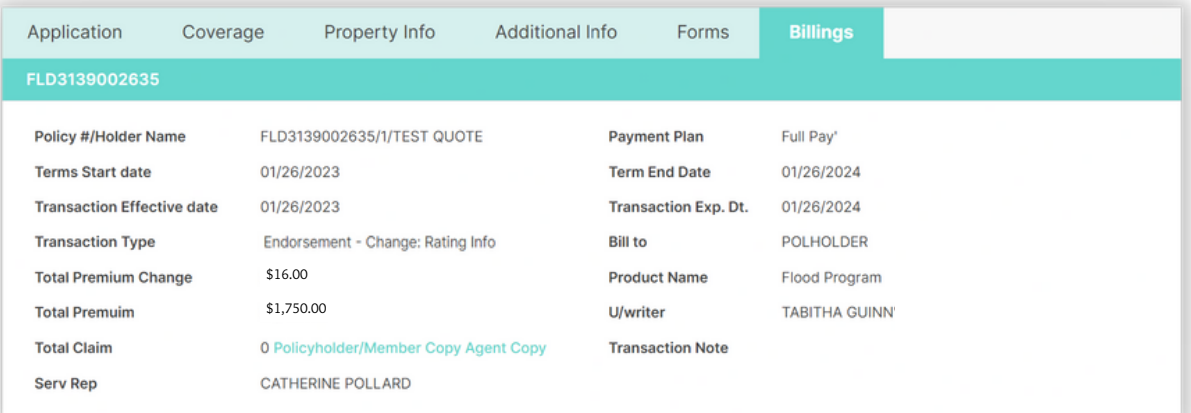

In the example below we can see that there is an invoice for \$16 but no entry showing that payment has been received. Once payment is received, payment will be displayed under the *Trans Type* column and *Balance* column would reflect \$1,750.

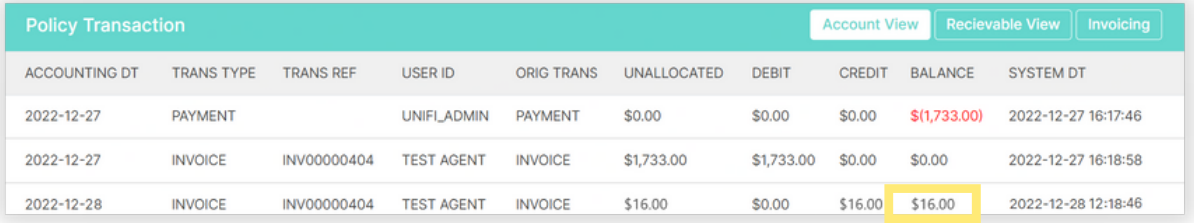

#### Money Endorsement Results in Refund:

For Money Endorsements that result in a refund such as a decrease in coverage, increase in deductible or change to Primary Residence status, the Policy Summary Screen will reflect a refund amount in red in the *Total Premium Change* field. In addition, the refund amount due will be displayed in the Policy Transaction banner.

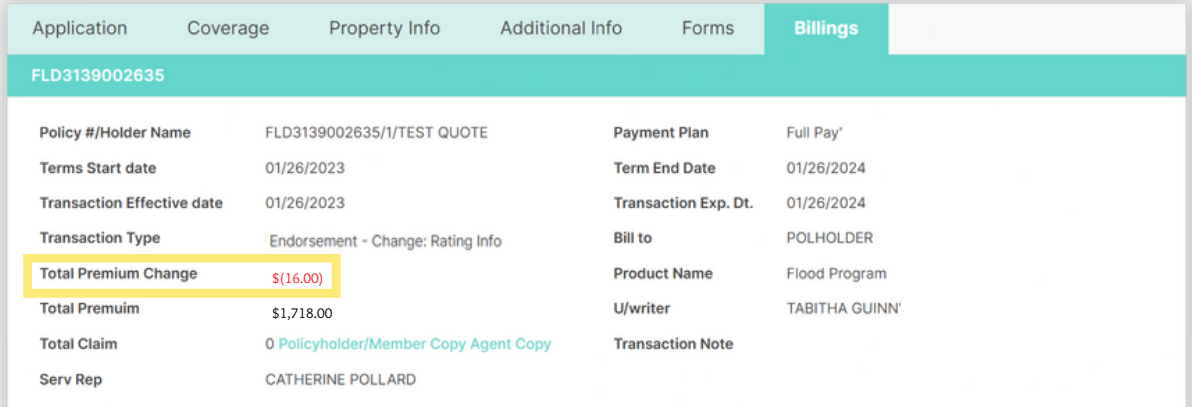

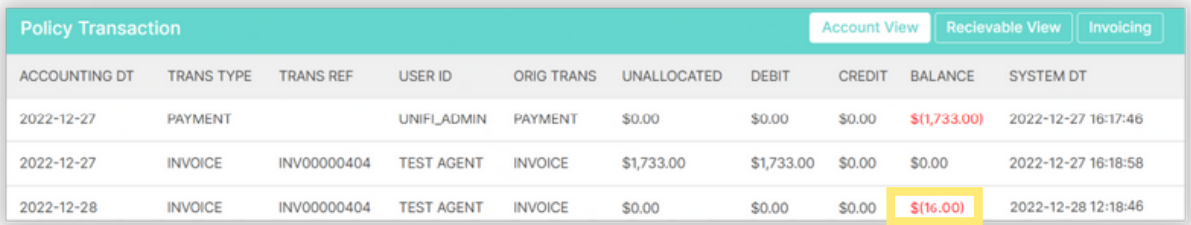